## 1. ネット認証ライセンス(占有)の更新

「ネット認証ライセンス(占有)」をお使いの方は、以下の手順でライセンス情報を更新してください。

※ ライヤンス情報を更新しないと、追加購入したプログラムやバージョンアップしたプログラムを使用できません。 ※ ライセンス情報の更新時には、インターネットに接続された環境が必要です。

### Step1 | ライセンス情報の更新

1. デスクトップのアイコン、または画面右下のタスクバーの 2. 「ネット認証ライセンス」の画面が表示されます。 通知領域のアイコンから、「FCコンシェルジュ」を起動し ます。

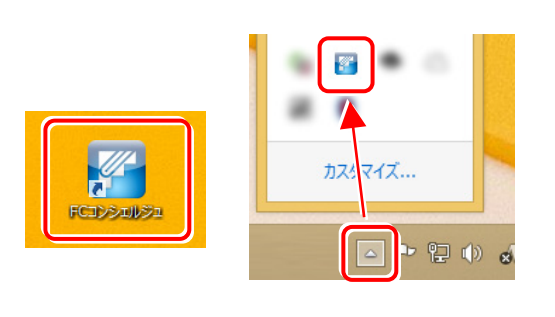

FCコンシェルジュが表示されます。 [ネット認証ライセンス]の[ネット認証ライセンス管理] をクリックします。

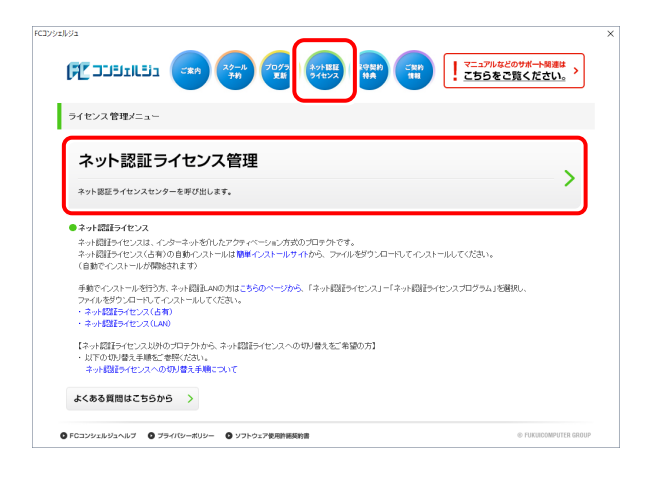

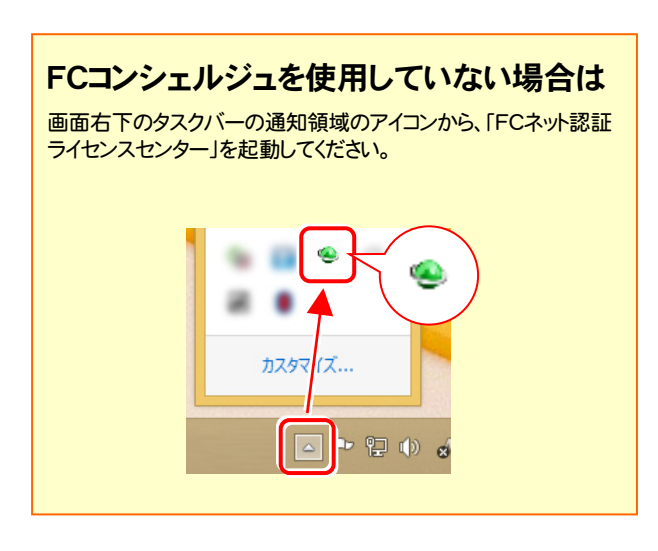

#### 「ネット認証ライセンス:認証設定」画面(下画面)が表 示された場合は

プログラムの起動時に自動的にライセンス情報が更新さ れますので、更新の必要はありません。

[キャンセル]ボタンを押して画面を閉じてください。

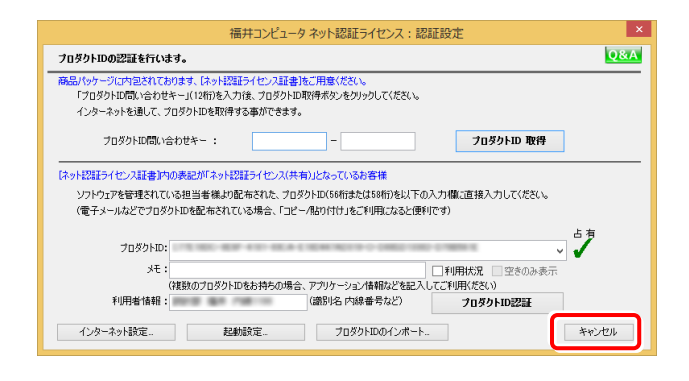

「ネット認証ライセンス:設定」画面(下画面)が表示され た場合は

手動でライセンス情報の更新が必要です。

[更新]ボタンを押して、ライセンス情報を更新してください。

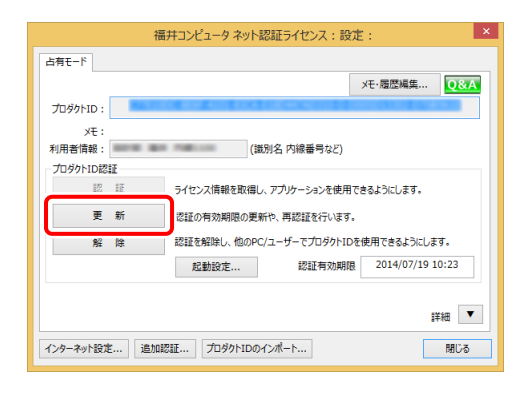

#### 以上でライセンス情報の更新は完了です。

続けてプログラムのアップデート、またはバージョンアップ をおこなってください。

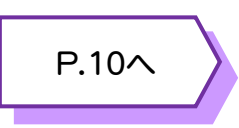

# 2. ネット認証ライセンス (共有)の更新

「ネット認証ライセンス(共有)」をお使いの方は、以下の手順でライセンス情報を更新してください。

※ ライヤンス情報を更新しないと、追加購入したプログラムやバージョンアップしたプログラムを使用できません。 ※ ライセンス情報の更新時には、インターネットに接続された環境が必要です。

### Step1 | ライセンス情報の更新

1. デスクトップのアイコン、または画面右下のタスクバーの 通知領域のアイコンから、「FCコンシェルジュ」を起動し ます。

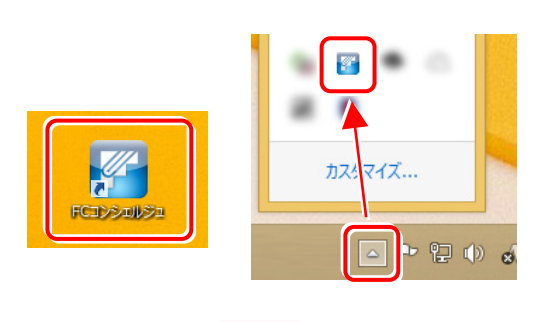

FCコンシェルジュが表示されます。 [ネット認証ライセンス]の[ネット認証ライセンス管理] をクリックします。

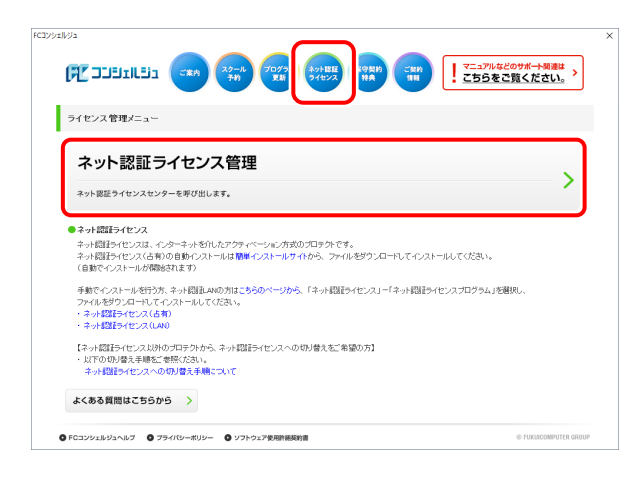

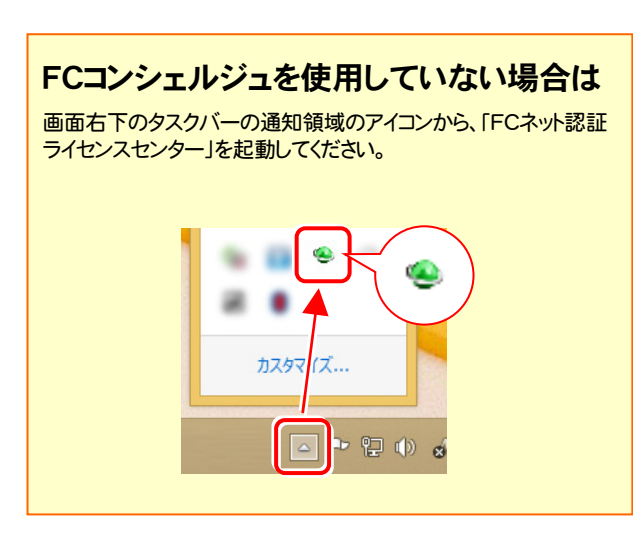

2. 「ネット認証ライセンス:設定」画面が表示されます。 [解除]ボタンを押して、プロダクトIDを解除します。

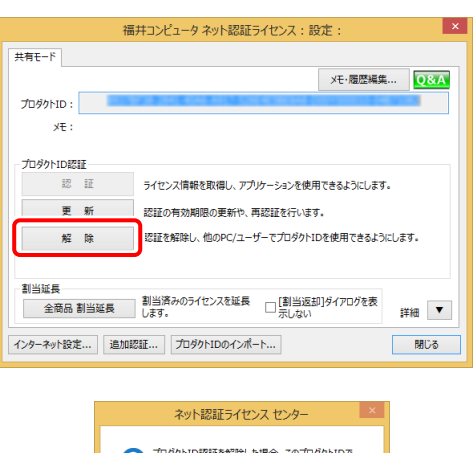

```
フロダクトID認証を解除した場合、このプロダクトIDで<br>- 割り当てされているプログラムの割当が解除されます。<br>- ナロダクトID認証の解除を実行しますか?
                                    \begin{array}{|c|c|} \hline &\textnormal{Id} \cup (\underline{Y}) & \\ \hline \end{array}ง<br>แหล่
```
#### 3. そのまま続けて、[認証]ボタンを押します。

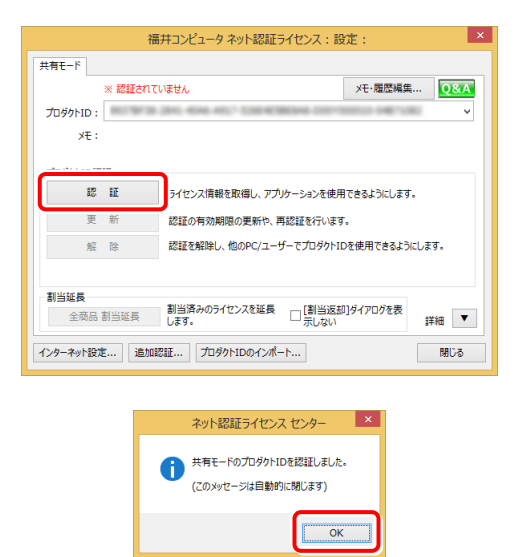

### 以上でライセンス情報の更新は完了です。 続けてプログラムのアップデート、またはバージョンアップ をおこなってください。

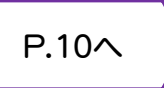

### 3.ネット認証ライセンス(LAN)の更新

「ネット認証ライセンス(LAN)」をお使いの方は、以下の手順でライセンス情報を更新してください。

※ ライヤンス情報を更新しないと、追加購入したプログラムやバージョンアップしたプログラムを使用できません。 ※ ライセンス情報の更新時には、インターネットに接続された環境が必要です。

Step1 | ネット認証LANサーバーの更新

以下の操作は、ネット認証LANサーバーがインストール されているパソコンで行ってください。

デスクトップのアイコン、または画面右下のタスクバー の通知領域のアイコンから、「FCコンシェルジュ」を開き ます。 1.

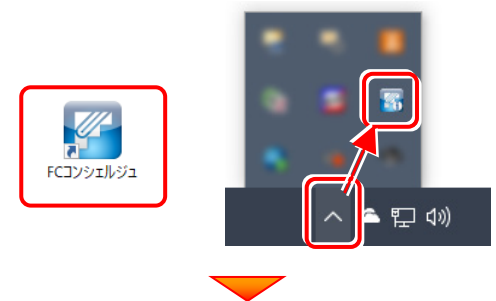

上部の[プログラム更新]をクリックします。

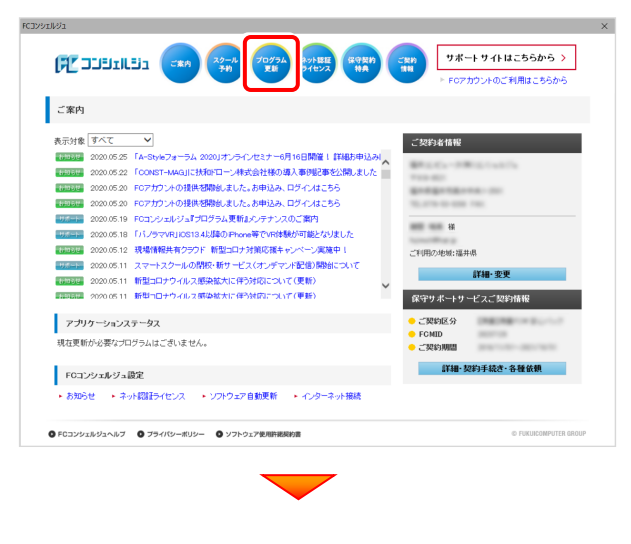

「更新プログラムのダウンロード」画面が表示されます。 [測量]をクリックします。

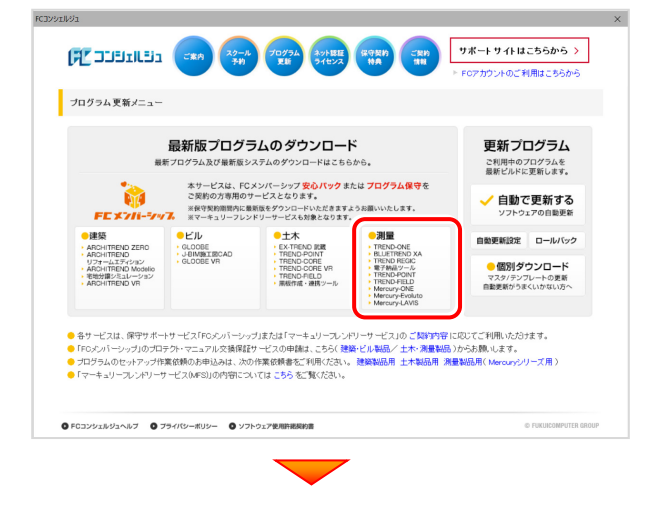

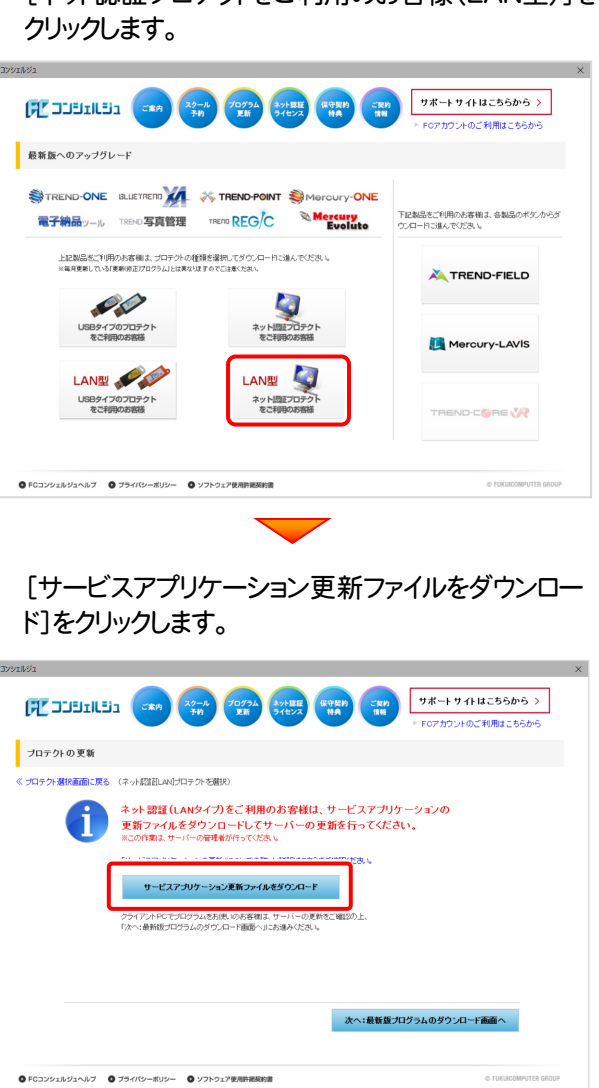

(次ページへ進みます)

[ネット認証プロテクトをご利用のお客様(LAN型)]を

**2.** [フォルダーの参照]画面が表示されます。 3. 表示される画面に従って、ネット認証LANサーバーを ダウンロード先のフォルダーを選択し[OK]をクリック 更新します。 します。 [修復]と[削除]の選択画面が表示された場合は、 [修復]を選択してください。 フォルダーの参照 FC ネット認証LAN Server - InstallShield Wizard ダウンロード先のフォルダを選択してください FC ネット認証LAN サーバーを停止します。<br>よろしいですか ?  $\overline{7776}$ (接続しているユーザーがいないか確認してください。) **C** OneDrive  $2 = 1$  $\Box$  PC  $\boxed{\begin{tabular}{|c|c|} \hline & $\det(\underline{Y})$ \\ \hline \end{tabular}}$  $WW\bar{x}(\underline{N})$ > 3D オブジェクト > ■ デスクトップ ■ ピクチャ ※ 表示される画面は、異なる場合があります。 > 圖 ビデオ ♪ ミュージック FC ネット認証LAN Server - InstallShield Wizard  $\mathsf{I} \times \mathsf{I}$ キャンセル  $\overline{\mathbf{a}}$ FC ネット認証LAN Server の InstallShield Wizard へよう 新しいフォルダーの作成(N)  $\overline{\phantom{a}}$  ok InstallShield Wizard は、現在インストールされている FC ネット記録<br>LAN Server のパーパッ 2.1.0.124 を 2.1.0.129 (ごップテートします。<br>続行するには、D欠へ]をかみしてください。 [OK]をクリックします。 FCコンシェルジュ  $\times$ 、<br><br>「戻る(<u>B</u>) **大个(M)** キャンセル ネット認証LANサービスアプリケーションのダウンロードを開始します。 保存先フォルダ: C:¥Users¥ インストン ¥Desktop  $\overline{OK}$ キャンセル FC ネット認証LAN Server - InstallShield Wizard 使用を開始する部 使用を開始する前に以下の事を確認してください。 ネットワークの設定:<br>使用するポートの設定や、ファイアウォールの設定/確認等を確認してからお使いください。 [OK]をクリックします。 FCコンシェルジュ  $\times$ ネット認証LANサービスのダウンロードに成功しました。<br>ダウンロードされたフォルダを開きます。こちらのファイルを使ってインストールを<br>実行してください。 <戻る(B) <mark>次へ(M) キャンセル</mark> IF  $\overline{\alpha}$ 4. [FC ネット認証LAN サービスコントローラ をすぐに 起動する]にチェックを付けて[完了]を押します。 FC ネット認証LAN Server - InstallShield Wizard アップデートの完了  $\blacktriangleright$ ダウンロードした「netlan」フォルダー内にある The InstallShield Wizard が FC ネット記録ILAN Server をパージョン<br>2.1.0.129 にアップゲートしました。 「DLAS-LAN-SERVICESetup〇〇.exe」を実行 E ET KONZELLAN U-CATARO - 2 8 9 (LEMEN します。 使用を開始する前にファイアウォールの設定/確認を行ってください。  $\blacksquare$   $\blacksquare$   $\blacksquare$   $\blacksquare$   $\blacksquare$   $\blacksquare$  netlan ファイル ホーム 共有 表示 ← → → ↑ ■ > PC > デスクトップ > netlan v ひ P netlanの検索 <戻る(B) 元了  $+221$ 名前 更新日 ★ クイック アクセス St. DLAS-LAN-SERVICESetup20200401.exe 2020/0 Creative Cloud Files **ConeDrive**  $\blacksquare$  PC J 3D オブジェクト (次ページへ進みます) ↓ ダウンロード

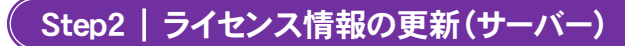

#### 1. [FC ネット認証ライセンスLANモード サービスコント ロール]画面から[ライセンス認証]を押します。

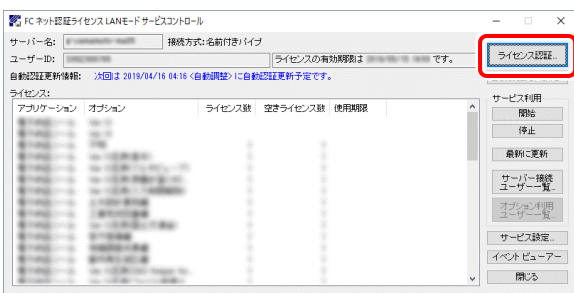

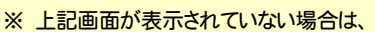

Windows10 : スタートメニュー

Windows8.1: スタート画面の「アプリ画面」

から、[FC ネット認証LAN Server]-[FC ネット認証LAN サ <u>。<br>ービスコントローラ</u>]を起動してください。

3. ライセンス情報が更新されたことを確認し、[閉じる]を 押します。

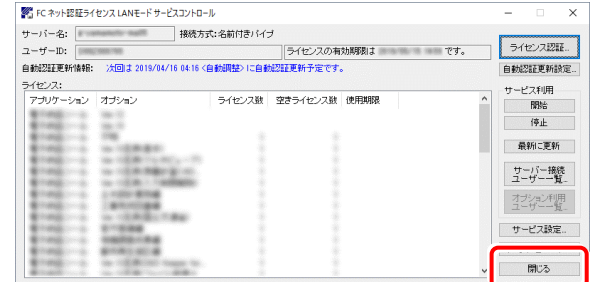

#### 以上でライセンス情報の更新は完了です。

統けてプログラムのアップデート、またはバージョンアップ をおこなってください。

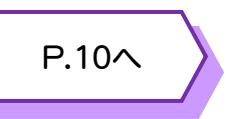

#### 2. [更新]を押します。

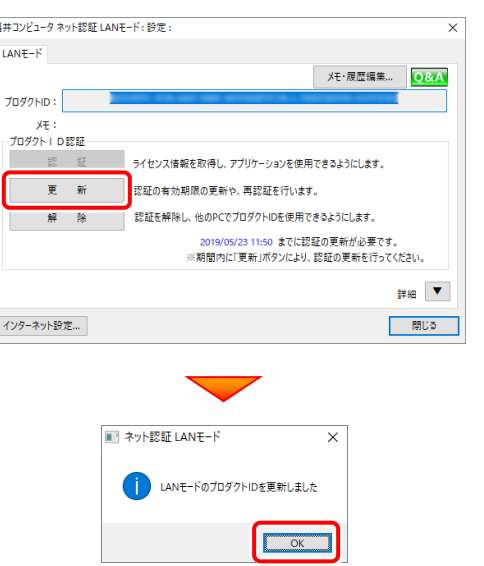

## 4.USBプロテクト 【SNS-W】 の書き換え

「USBプロテクト【SNS-W】」をお使いの方は、以下の手順でライセンス情報を書き換えてください。

### Step1 | プロテクトの書き換え

デスクトップのアイコン、または画面右下のタスクバー 1. の通知領域のアイコンから、「FCコンシェルジュ」を開き ます。

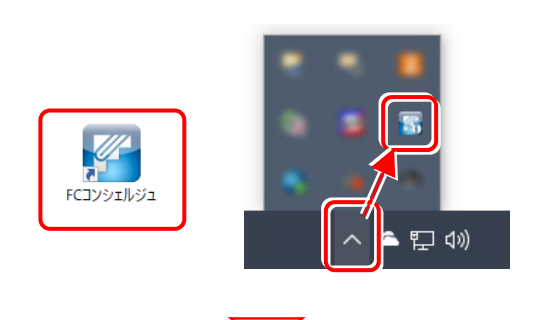

上部の[プログラム更新]をクリックします。

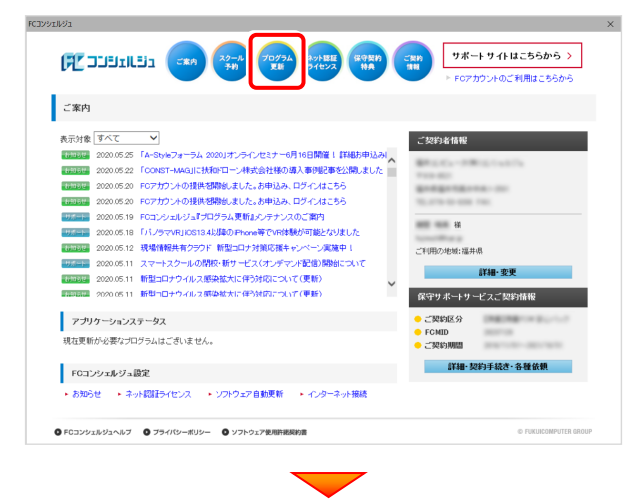

「更新プログラムのダウンロード」画面が表示されます。 [測量]をクリックします。

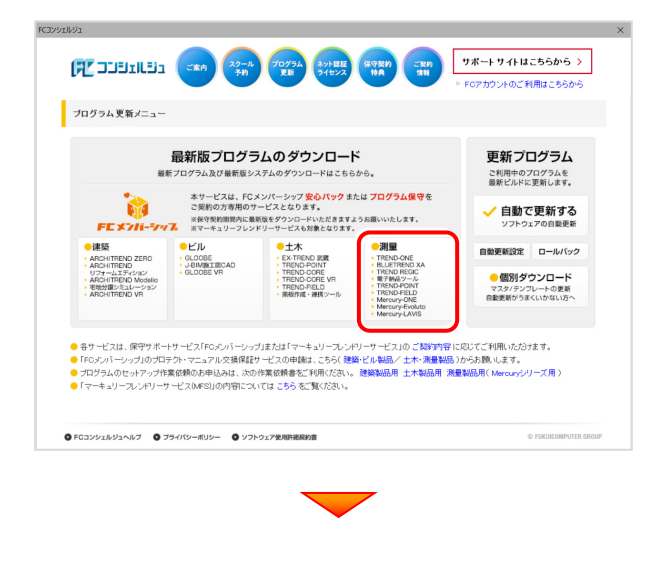

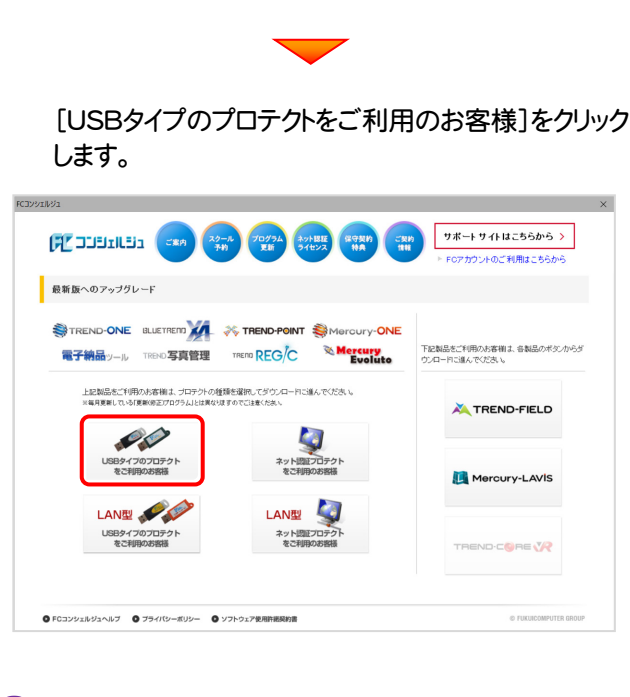

2. USBプロテクトがパソコンに挿入されていることを確認 し[OK]をクリックします。

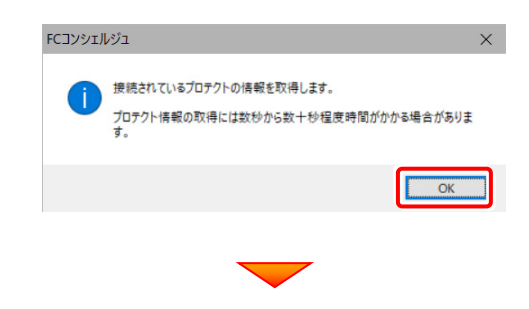

ご利用中の製品シリアルが記載されていることを確認し、 更新をおこないます。

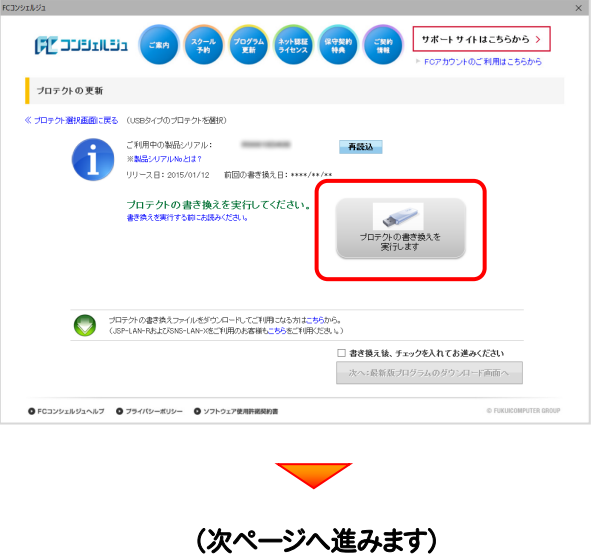

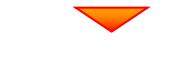

3. [SNS-W]にチェックが入っている事を確認して、 [実行]ボタンを押します。

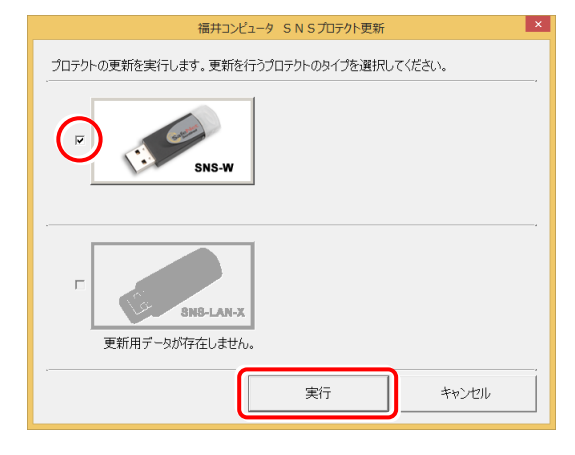

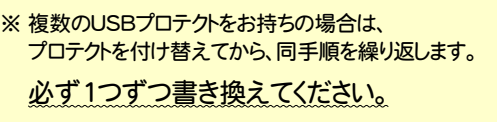

4. 正常終了したら[終了]ボタンを押して画面を閉じます。

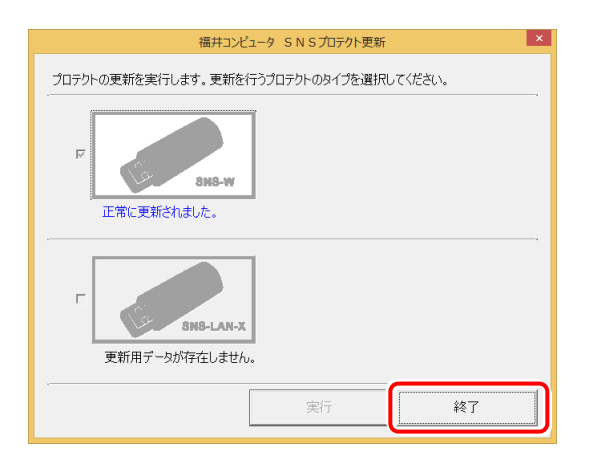

#### 以上でUSBプロテクトの書き換えは完了です。

統けてプログラムのアップデート、またはバージョンアップ をおこなってください。

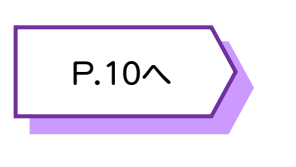

## 5.USBプロテクト 【SNS-LAN-X】 の書き換え

「USBプロテクト【SNS-LAN-X】」をお使いの方は、以下の手順でライセンス情報を書き換えてください。

Step1 | 「SNS-LAN-Xサーバー」 (ライセンス管理プログラム)の更新

**1.** デスクトップのアイコン、または画面右下のタスクバー の通知領域のアイコンから、「FCコンシェルジュ」を開き ます。

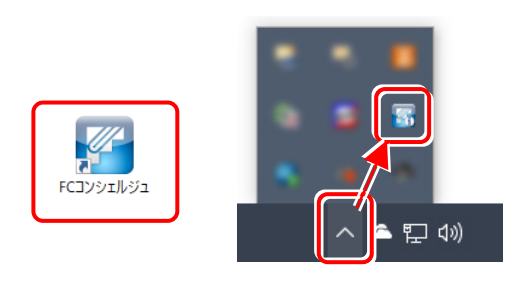

 $\overline{\phantom{0}}$ 

上部の[プログラム更新]をクリックします。

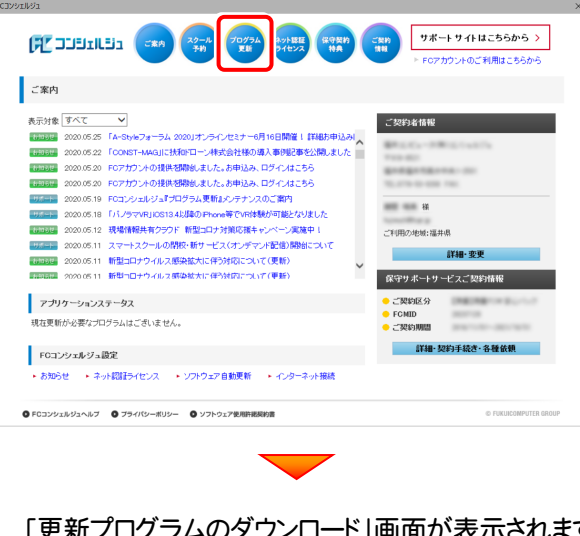

「更新プログラムのダウンロード」画面が表示されます。 [測量]をクリックします。

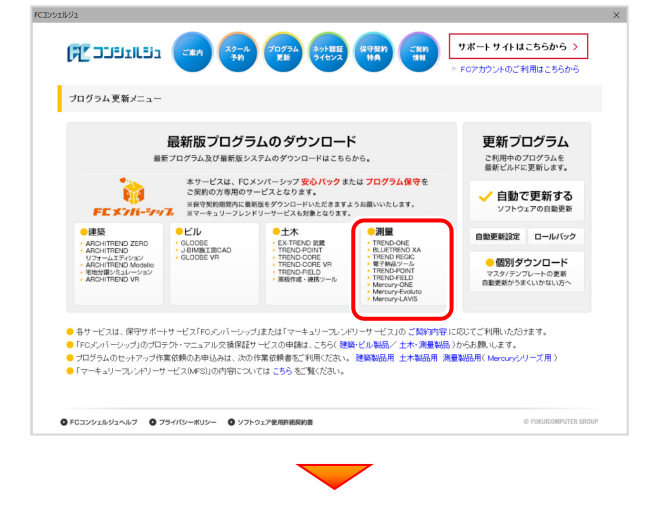

[USBタイプのプロテクトをご利用のお客様(LAN型)] をクリックします。

**FCBVSEINSE** 

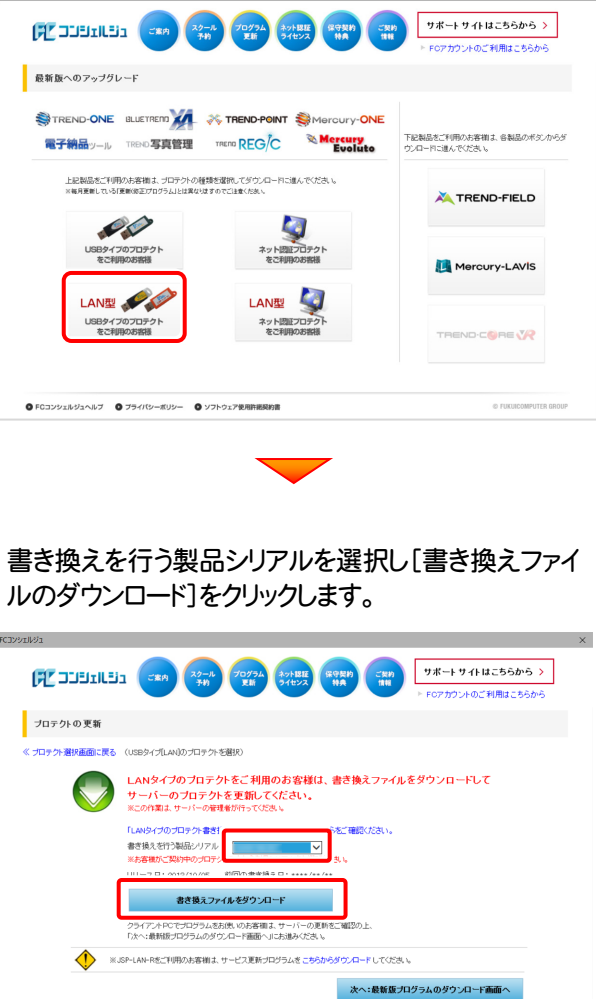

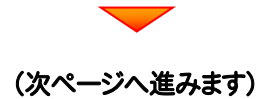

● FCコンシェルジュへルブ ● ブライバシーボリシー ● ソフトウェア使用許諾契約

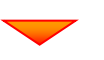

ド先のフォルダーを選択し[OK]をクリックします。 2. [フォルダーの参照]画面が表示されます。ダウンロー

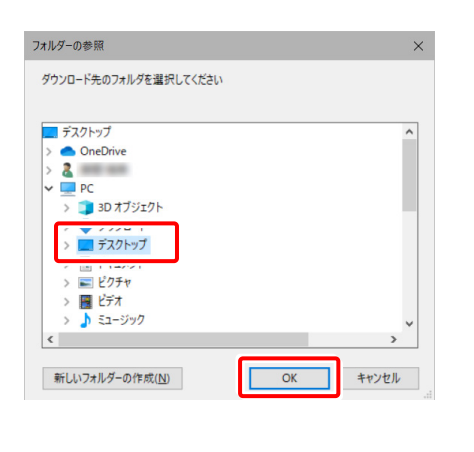

[OK]をクリックします。

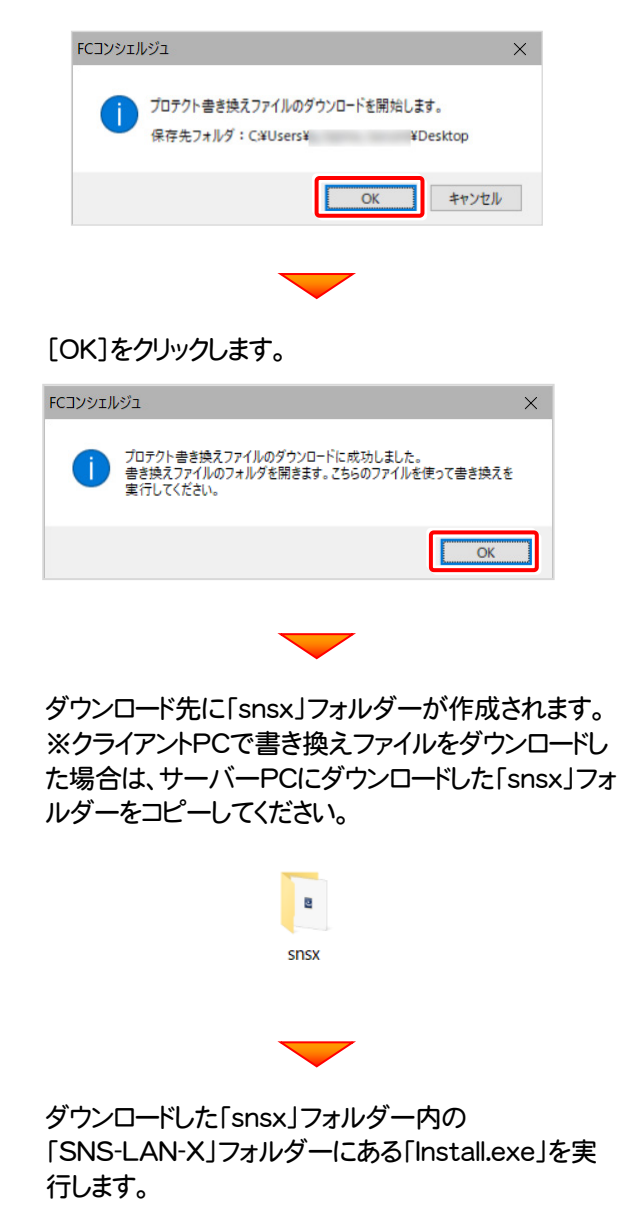

 $3.$  表示される[SNS-LAN-Xサーバー]をクリックします。

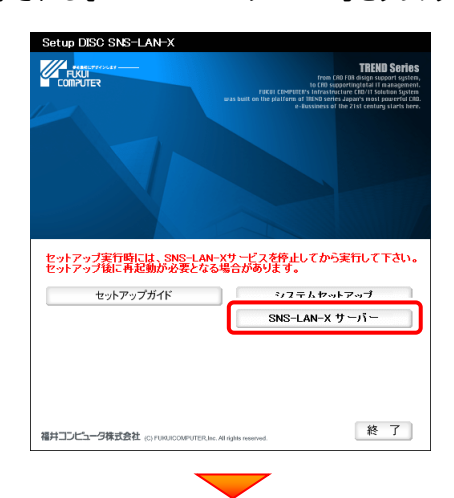

メッセージにしたがって、プログラムとライセンスを更 新します。

以上でUSBプロテクトの書き換えは完了です。 統けてプログラムのアップデート、またはバージョンアップ をおこなってください。

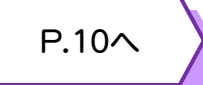

# 6.TREND写真管理(プログラム)のバージョンアップ

FCコンシェルジュから、TREND写真管理をバージョンアップする手順を解説します。

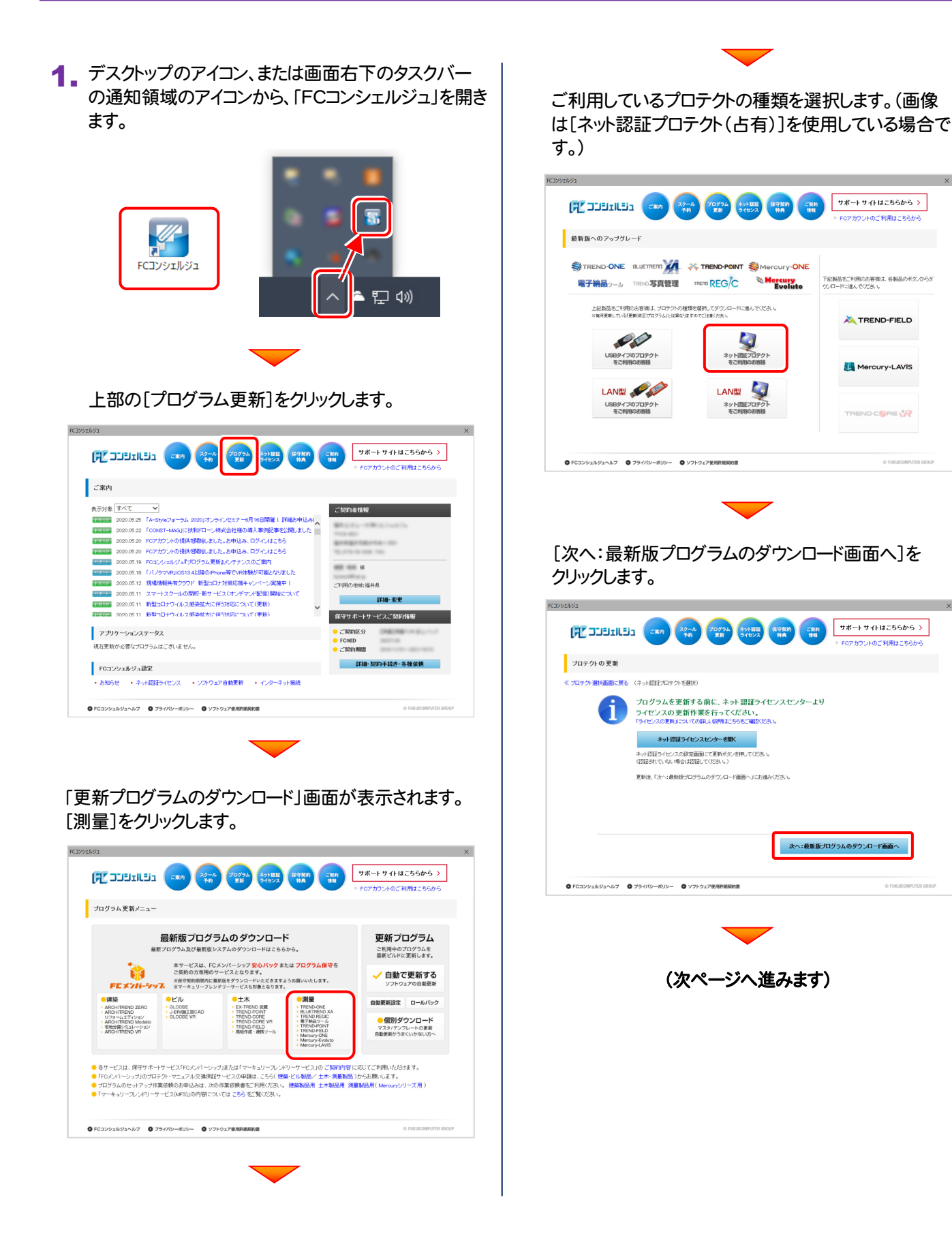

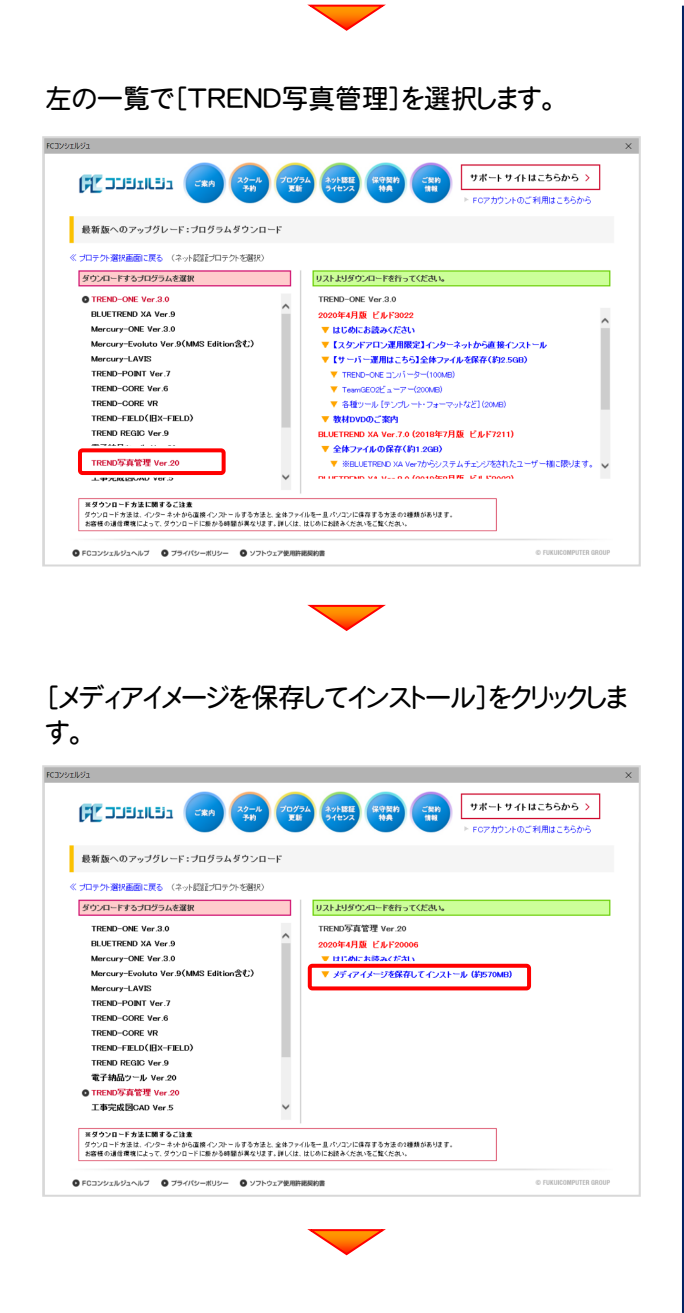

ユーザーアカウント制御の画面が表示された場合は [はい]をクリックします。

メディアイメージを保存する場所を選択します。

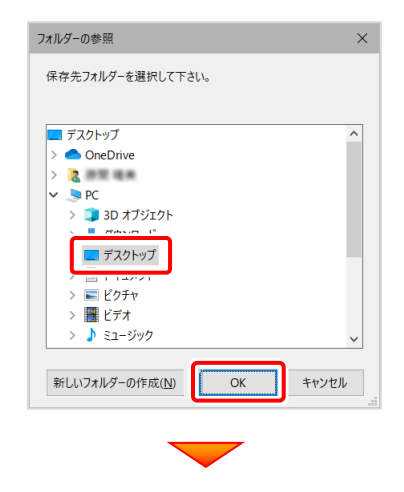

ダウンロードがおこなわれます。

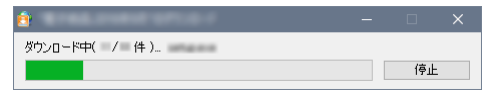

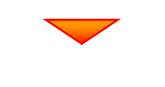

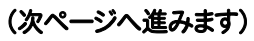

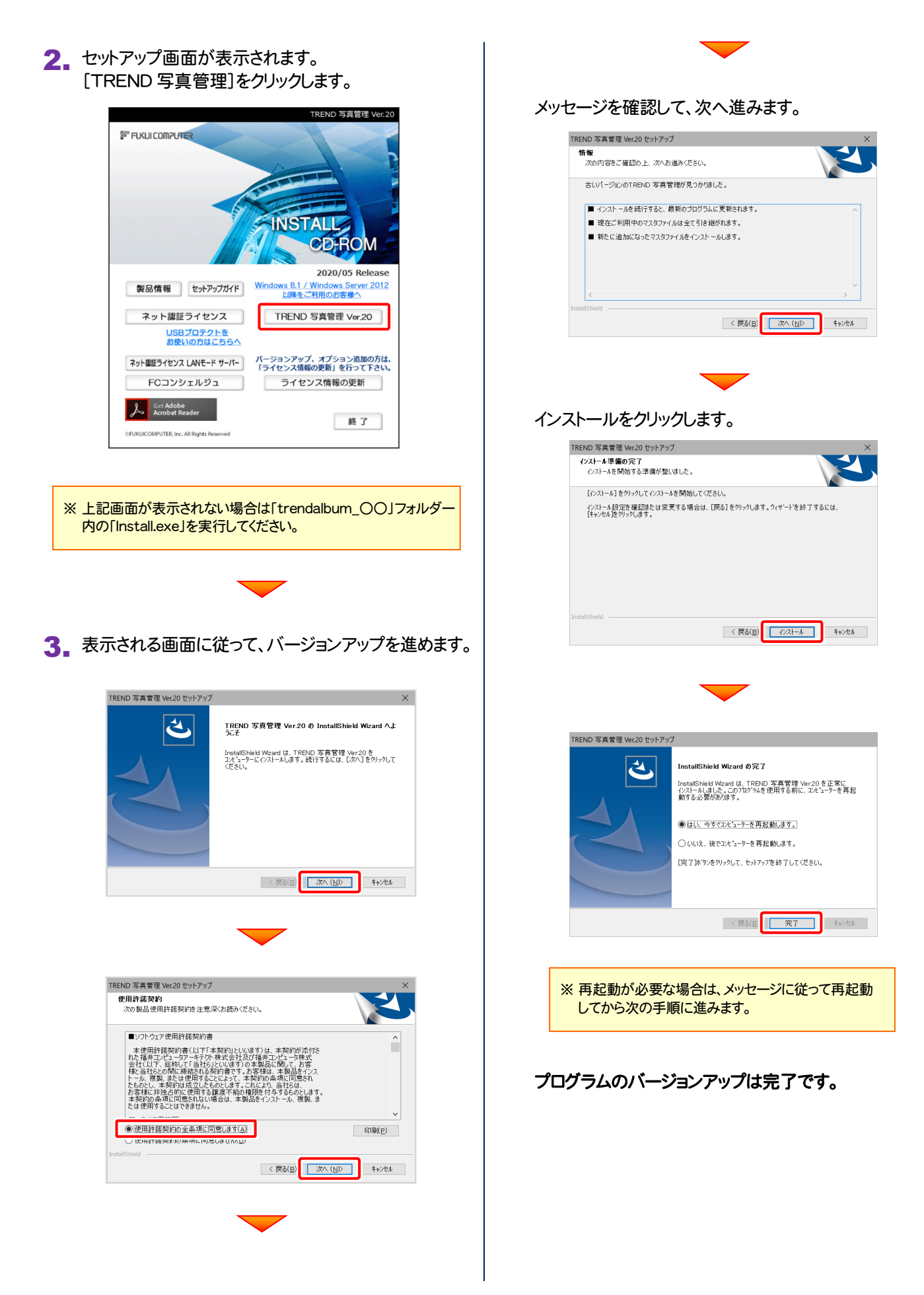